# КГУ «Новобратская средняя школа»

# Тема:Создание презентации

Учитель информатики: Синица Татьян Александровна

# Цели урока:

- Использовать команды меню в компьютерных программах;
- Создавать простые презентации, содержащие текст и изображение;
- Использовать переходы между слайдами;
- Использовать готовый дизайн для оформления презентации;

#### **Начало работы с PowerPoint**

#### **Загрузите программу Microsoft PowerPoint 2010** P Microsoft PowerPoint 2010 Microsoft Office **Пуск** Все программы = **После запуска программы у вас появится следующее окно следующее окно** переоды Анимация Показ слайдов Рецензирование Вид Презентация1 - Microsoft PowerPoint  $\qquad \qquad \Box \quad \Box \quad \Box$  $\circ$   $\circ$ **EXECUTION A SUPPOSITE ASSOCIATE SECTION ASSESSMENT DESCRIPTION OF A VALUE AND ASSESSMENT DESCRIPTION OF A VALUE AND ASSESSMENT DESCRIPTION OF A VALUE AND ASSESSMENT DESCRIPTION OF A VALUE AND A VALUE AND A VALUE AND A VA** Буфер обмена Слайлы Hinudr A638U Рисование Релактирование Слайды Структура Заголовок слайда Подзаголовок слайда Заметки к слайду Слайд 1 из 1 | "Тема Office" | русский | □ ■ ■ 甲 ■ 110% → □ ● 图

#### **Основные команды**

**1. Отменить последнее действие (исправить ошири В В Р В В Р В Н** 

**2. Сохранить документ: (При первом сохранении**

**открывается окно, в котором нужно ввести имя файла и нажать кнопку**

#### **«Сохранить»)**

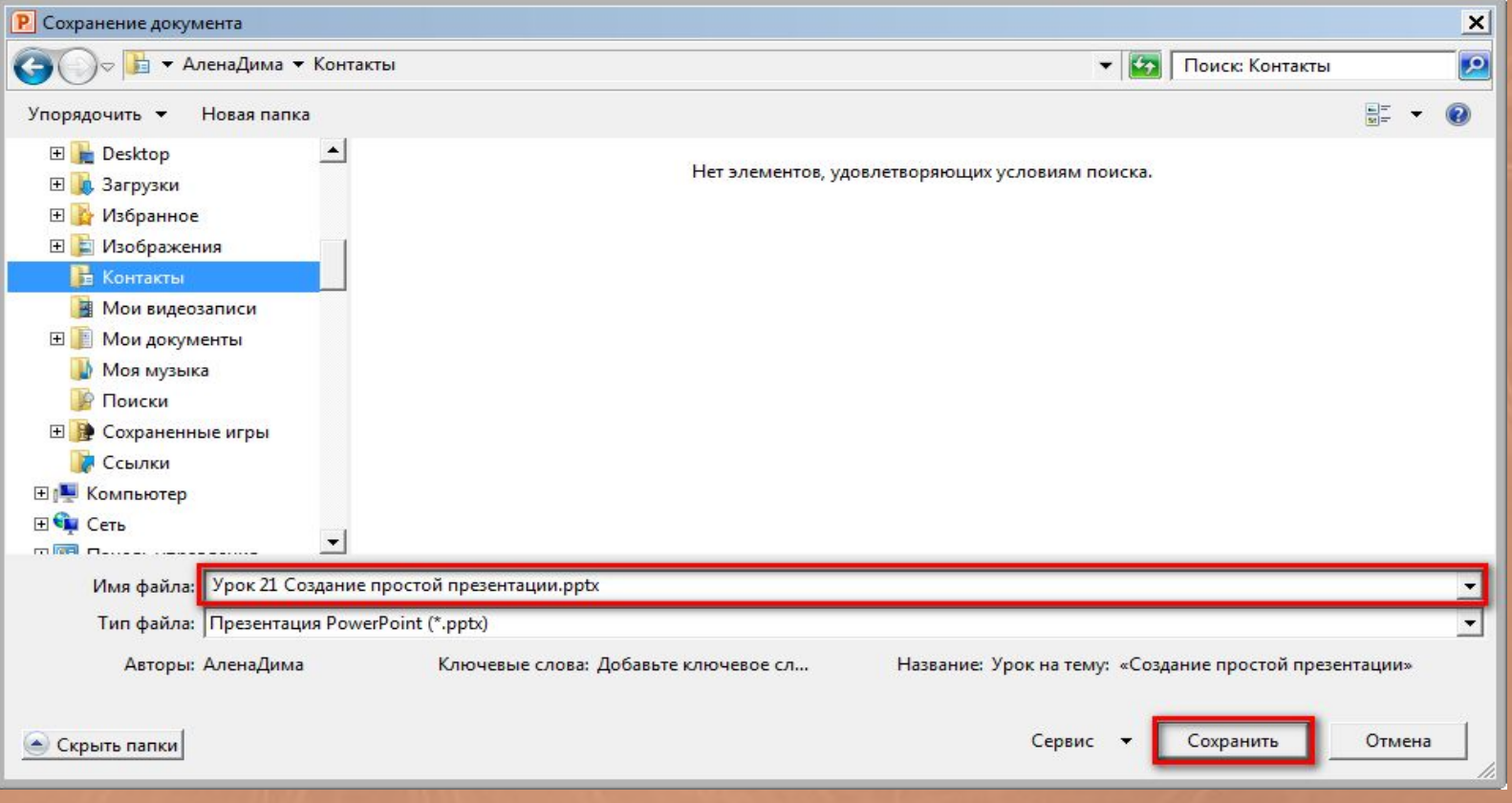

#### **Основные команды**

**3. Копировать (копирует объект в память компьютер Копировать \* 4. Вставить (размещает объект из памяти компьютера): 5. Удалить: для удаления объекта необходимо нажать Клавишу «Del» («Delete») 6. Вставить слайд: На ленте выбираем вкладку «Главная»** Вставка Файл Главная Дизай **и нажать кнопку «Создать слайд» (при нажатии** 6 Вырезать ≣ Копировать \* **на черном треугольнике можно выбрать макет слайда)** Создать Формат по образцу слайд -Буфер обмена **7. Показ слайдов: На ленте выбираем вкладку «Показ слайдов» и нажать кнопку «С начала» (клавиша «F5») или «С текущего слайда» (клавиши «Shift» + «F5»)** 

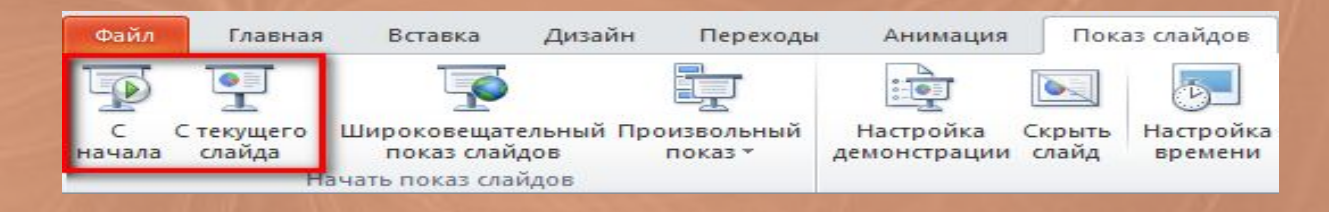

#### **Вставка текста**

## **Вставка объёмного текста: На ленте выбираем вкладку «Вставка» и нажать кнопку «WordArt» и выбрать необходимый вид текста**

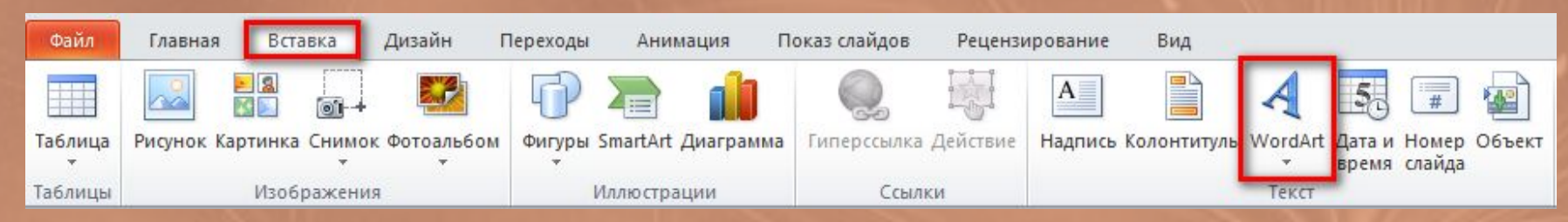

**Вставка простого текста: На ленте выбираем вкладку «Вставка» и нажать**

#### **кнопку «Надпись» и указываем где на слайде необходимо вставить текст**

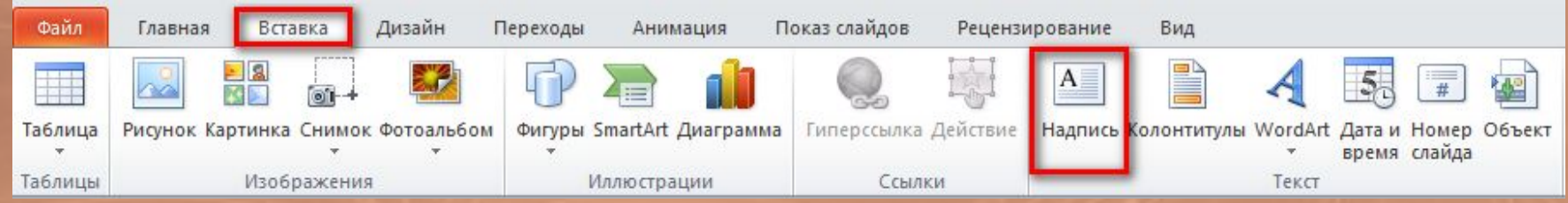

#### **Форматирование текста**

#### **Для форматирования текста в первую очередь необходимо выделить**

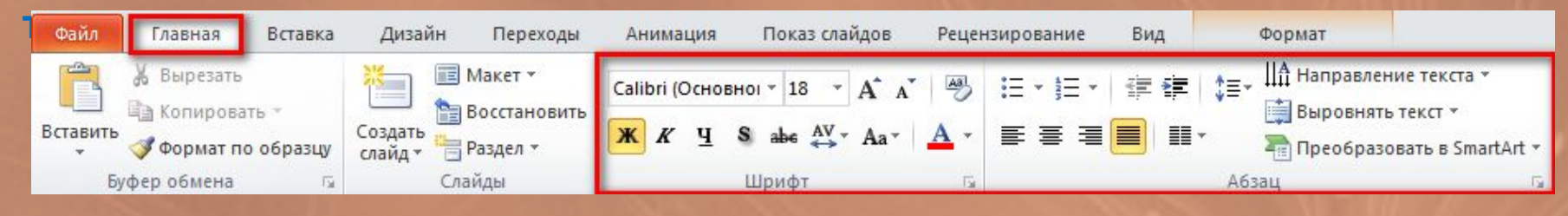

#### **Для текста можно выбрать:**

- **1.Наименование шрифта**
- **2.Размер шрифта (выбрать от 8 до 96 или задать свое значение)**
- **3.Начертание шрифта (жирный, курсив, подчеркнутый, с тенью)**
- **4.Цвет шрифта (любой однотонный цвет)**
- **5.Выравнивание текста (по левому краю, по центру, по правому краю, по ширине)**
- **6.Задать колонки (текст делится на 1, 2 или 3 колонки)**
- **7.Задать межстрочный и межзнаковый интервалы**
- **8.Направление текста**
- **9.Отступы и т.д.**

#### **Фон презентации**

## **Для того чтобы изменить фон презентации нужно выбрать вкладку**

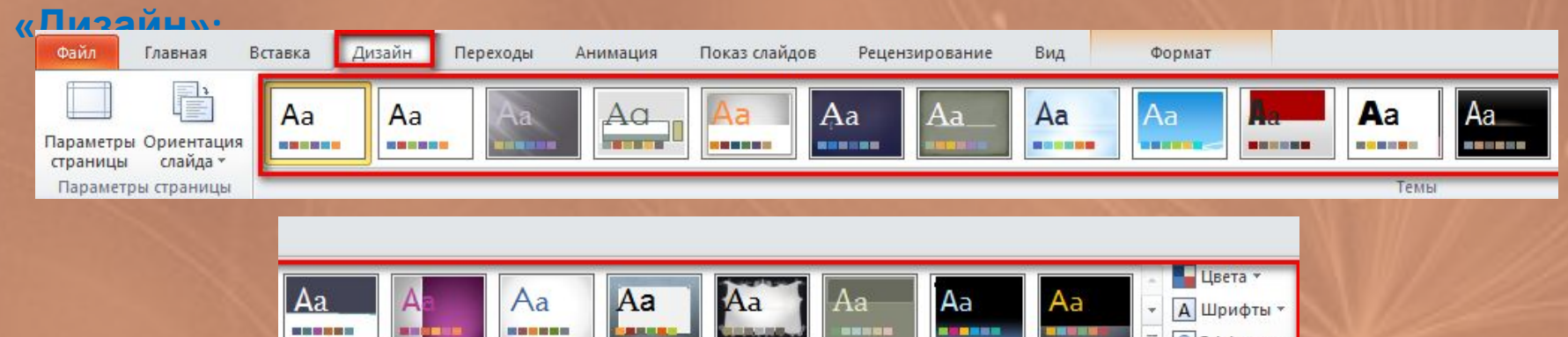

#### **Далее выбираем необходимый макет фона**

#### **Также можно выбрать:**

**Цветовые гаммы используемые в презентации инструментом «Цвета»; Используемые в презентации шрифты инструментом «Шрифты»; Используемые эффекты для объектов (например начертание и толщина контурных линий) инструментом «Эффекты».**

## **Вставка фигур**

**Часто в презентации необходимо использовать различные фигуры (стрелки, линии, круги и т.д.). Для этого необходимо на ленте выбирать**

**вкладку «Вставка» и нажать кнопку «Фигуры»**

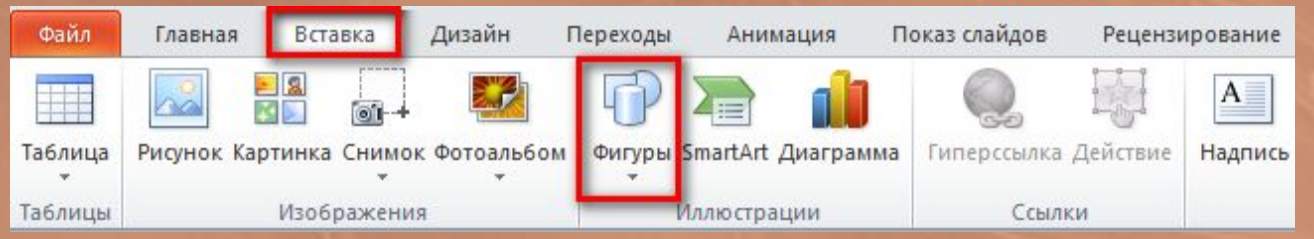

#### **Можно выбрать:**

**Последние использованные фигуры; прямоугольники; основные фигуры; фигурные стрелки; фигуры для формул; блок-схемы; звезды и ленты; выноски и управляющие кнопки.**

Последние использованные фигуры +9 77 200 4 7 7 9 9  $G8713$ Линии  $\setminus \setminus \setminus \bot \bot \bot \bot \bot \bot \bot \bot \wedge \bot \wedge \bot \Diamond \Diamond$ Прямоугольники HODADDDAU Основные фигуры **BOAN***d***A◇⊙⊙⊙⊙**  $\Box\odot\otimes\lhd\Box\odot\lhd\lhd\dot{\varphi}$  (  $\odot\urcorner$  $(136136)$ Фигурные стрелки 다 이 아이의 아이가 나 아니다 이 くろしゅゆめつりゅうせい やめの Фигуры для формул  $+ - 8 + 8$ Блок-схема  $\circ \circ \Box \Box \otimes \oplus \mathbf{X} + \Delta \nabla \mathbf{G} \mathbf{D}$  $\Omega$ nno Звезды и ленты 养养十大寒寒也有养养养养 **虚型用用门内以** Выноски 电电压电电电压负电压 叶叶叶 Управляющие кнопки  $\boxed{ \triangleleft \triangleright \triangleright \square \triangleright \square \triangleright \square \square \square \square \square \square \square \square \triangleright \square \triangleright$ 

#### **Задание**

## **1. Создайте слайд похожий на изображенный на рисунке:**

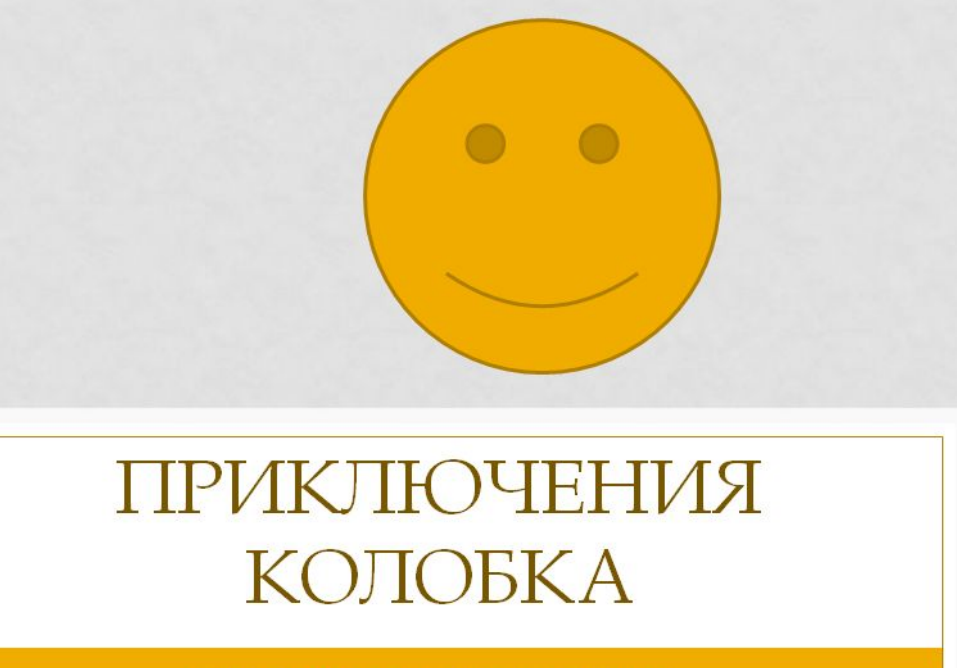

СКАЗКА-ПРЕЗЕНТАЦИЯ

ABTOD<sup>°</sup> Укажите свою Фамилию и Имя

**2. Создайте второй слайд с содержание сказки (несколько предложений).** 

**Подготовила: учитель информатики Самусенко Е. С.**

# **Спасибо за внимание!**

**МОУ «СОШ № 11», г. Электросталь, 2017 г.**